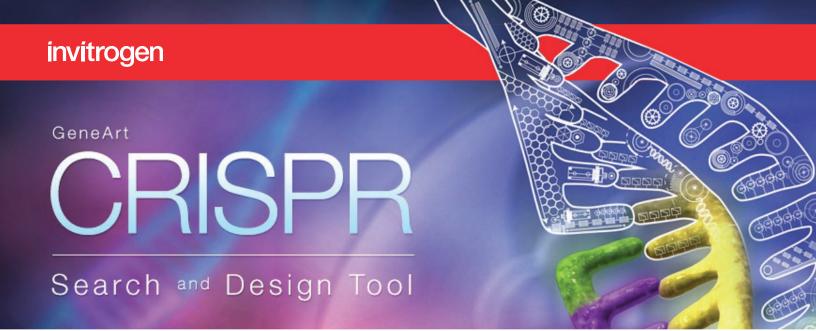

## Quick reference guide

Our Invitrogen™ GeneArt™ CRISPR Search and Design Tool allows you to search our database of >600,000 predesigned CRISPR guide RNA (gRNA) sequences or analyze your sequence of interest for *de novo* gRNA designs using our proprietary algorithms. Once you've selected the optimal gRNA designs, you may purchase your gRNAs and other recommended products for genome editing directly from the web tool.

### Accessing the GeneArt CRISPR Search and Design Tool

1. Go to **thermofisher.com/crisprdesign** to access the GeneArt CRISPR Search and Design Tool. If you are using an unsupported browser, the following message will appear:

### **Unsupported Browser**

Thermo Fisher Cloud includes advanced data security and display features that require the use of one of the following browsers/versions:

Internet Explorer 10 and newer Google Chrome 25 and newer Apple Safari 5 and newer Firefox 16 and newer

Click on the link above to download and install a compatible browser, and thank you for using Thermo Fisher Cloud.

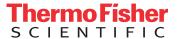

2. Once you are in a supported browser, you will need to log into Thermo Fisher Cloud using your existing username and password. You will be asked to verify your email address the first time you log in. A verification request email, like the one pictured below, will be sent to your email address. Check your spam mailbox if you don't immediately receive this verification request. Future visits to the GeneArt CRISPR Search and Design Tool will not require a Thermo Fisher Cloud login.

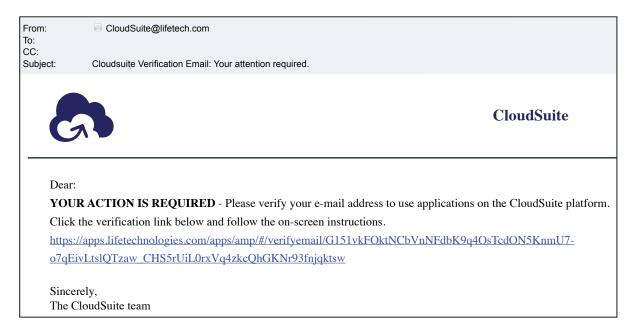

Log into your account using your existing username and password or follow the prompts to create
your own account. You will be directed to the GeneArt CRISPR Search and Design Tool after you
sign in.

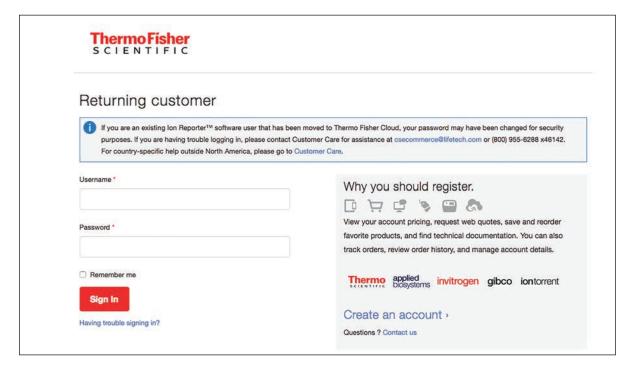

## Using the GeneArt CRISPR Search and Design Tool

Use this tool to search our database of >600,000 predesigned CRISPR gRNA sequences. These sequences are optimized for gene knockout and target the first three transcribed exons for each gene. Search results include the top 6 CRISPR target sequences with PAM sites, exon maps with gRNA binding sites, and potential off-target binding sites for each CRISPR sequence. The tool will design the correct gRNA format for your preferred Invitrogen™ CRISPR-Cas9 product. To search for predesigned CRISPR gRNAs:

- In the search box, enter up to 10 gene IDs, gene symbols, or RefSeq accession numbers, separated by commas. An example is shown below with the search terms BRCA2, MAPK7, and CHKA.
- Select a CRISPR-Cas9 expression format: Invitrogen™ GeneArt™ CRISPR Nuclease Vector, GeneArt™ CRISPR Nuclease mRNA, or GeneArt™ Platinum Cas9 Nuclease.
  - Our GeneArt CRISPR Nuclease Vector Kits are used to express the gRNA and the Cas9 protein necessary for genome editing. The vectors can be purchased with or without competent cells, and include options for enrichment and monitoring of transfected cells:
    - The Invitrogen™ GeneArt™ CRISPR Nuclease Vector with OFP Reporter Kit is used for fluorescencebased sorting of cells by flow cytometry

- The Invitrogen<sup>™</sup> GeneArt<sup>™</sup> CRISPR Nuclease Vector with CD4 Enrichment Kit is used for enrichment of cells using beads coupled to anti-CD4 antibody
- GeneArt CRISPR Nuclease mRNA is ready-totransfect, wild-type Cas9 mRNA. The mRNA is used with our custom-made Invitrogen™ GeneArt™ CRISPR Strings™ DNA, available in two formats:
  - GeneArt™ CRISPR U6 Strings™ DNA contains a U6 promoter for direct transcription of gRNA after cotransfection with Cas9 mRNA
  - GeneArt™ CRISPR T7 Strings™ DNA contains a
     T7 promoter for in vitro transcription of gRNA,
     which is followed by cotransfection of the in vitro—
     transcribed gRNA with Cas9 mRNA
- GeneArt Platinum Cas9 Nuclease is purified, readyto-transfect recombinant Cas9 protein containing a nuclear localization signal (NLS) for targeting to the nucleus
- In our example shown below, GeneArt Platinum Cas9
   Nuclease has been selected with the Invitrogen™

   GeneArt™ Precision gRNA Synthesis Kit for in vitro transcription of gRNA
- 3. Select a species, either *Homo sapiens* or *Mus musculus*.
- 4. Select a gRNA format based on your Cas9 format selection.
- 5. Click "Search" to search the database for predesigned CRISPR gRNAs.

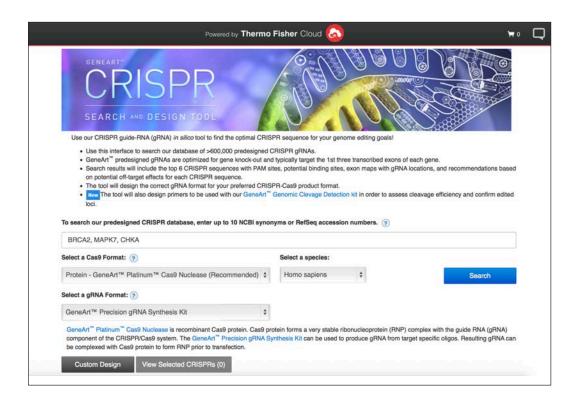

### Using the CRISPR designer

To access the CRISPR designer, click on "Custom Design" in the GeneArt CRISPR Search and Design Tool. Use this tool to analyze your sequence of interest and design *de novo* CRISPR gRNA sequences using our unique design algorithms. As with the predesigned gRNA search option, search results include the top 6 CRISPR target sequences with PAM sites, exon maps with gRNA binding sites, and potential off-target binding sites for each CRISPR sequence. To design your custom gRNA sequences:

- 1. In the search text box, enter the gene name and up to 500 bp in FASTA format. An example is provided below.
- 2. Select a CRISPR-Cas9 format: GeneArt CRISPR Nuclease Vector, GeneArt CRISPR Nuclease mRNA, or GeneArt Platinum Cas9 Nuclease. Next, select a gRNA format based on your Cas9 format selection.
- 3. Select a species, either Homo sapiens or Mus musculus.
- 4. Click "Search" to initiate de novo design of CRISPR gRNAs.

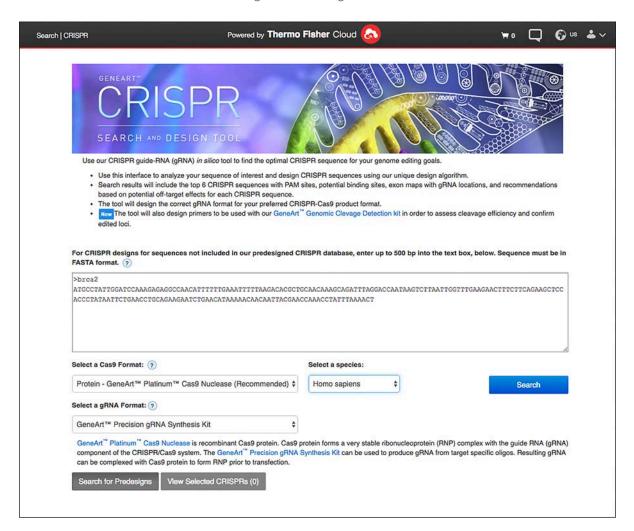

#### Search results

The results from the predesigned gRNA search example are shown below.

- 1. Highlight a row in the "Search Summary" table on the left. The information on the right will update with results for that gene:
  - Predesigned CRISPR sequences target the first three transcribed exons, which are shown in the gene representation at the top
  - Hover over each sequence to see where it falls in the gene representation; an arrow will appear for each CRISPR sequence in the table
  - The top 6 CRISPR sequences are shown with the top 4 recommendations; we recommend analyzing at least 3 for optimal results
  - Predicted off-target binding sites are calculated based on the number and position of mismatches to the target

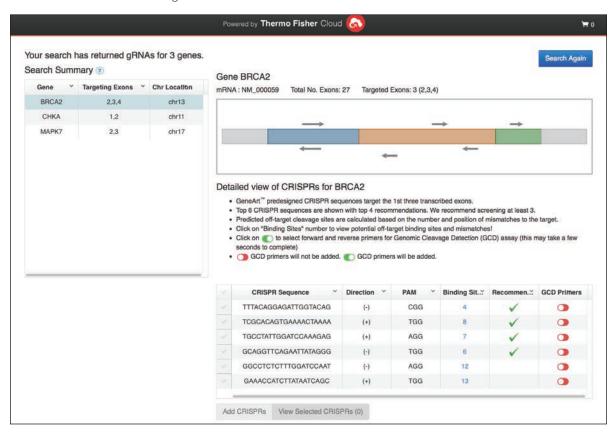

2. Click on a number in the "Binding Sites" column to view potential off-target binding sites and mismatches. Binding sites for the first CRISPR sequence are shown below.

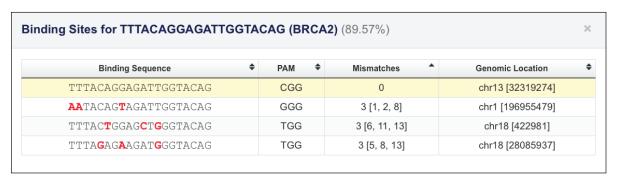

# invitrogen

- 3. Return to the "Search Summary" page and check the box for each gRNA design desired, and click "Add CRISPRs".
- 4. Select another row in the "Search Summary" table and repeat analysis of the gRNA sequences.
- 5. Once all gRNAs have been analyzed for each gene and added to the project, click "View Selected CRISPRs" for a summary of your order.
- 6. A summary of your project, like the one pictured below, will appear.
- 7. Carefully review gRNA designs before adding them to your cart. Once gRNA designs have been added to your cart, edits cannot be applied. Should you require different gRNA designs, simply remove your project from the cart and return to the web tool for additional designs.
- 8. Confirm gRNA sequences and select any recommended products you would like to include in your order.
- 9. Click "Add Items To Cart" to place your order. Reminder: If your pop-up blocker is set to "on", the cart will not open. Please turn "off" the pop-up blocker to add your items to the cart for purchase.

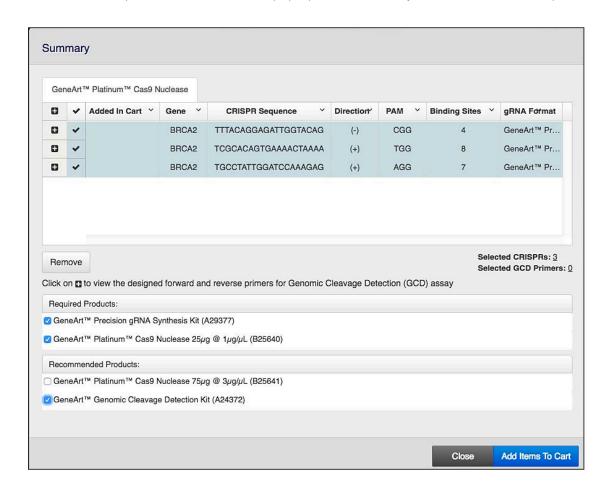

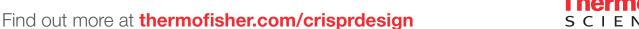